# **HIGH COURT OF ANDHRA PRADESH::AMARAVATI NOTIFICATION No.2 & 3/2021-RC dated 09/ 09/2021 USER MANUAL - APPLICATION FOR THE SUBORDINATE POST**

The Application contains two parts. You must complete both Part A and Part B to apply for the Subordinate Post – Assistant/Examiner OR Typist/Copyist

#### **Application process consists of two steps -**

1. Registration with basic details (Candidate gets a user ID & password after registration and they are valid till recruitment process is completed) 2. Candidate has to login by using User ID & Password and apply for the post of his choice i.e., Assistant/Examiner OR Typist/Copyist.

Application for Exam completes only when you complete above two steps.

------------------------------------------------------------------------------------------------------------------------------------------

## Step1 - Open High Court Website using below link

## **<http://hc.ap.nic.in/>**

Go to Updates Section to find application link.

Recommended browser to register and complete the application form:

Internet Explorer (version 11 and above) or

Mozilla Firefox (version 52to 65) or

Google Chrome (version 53 and 72)

## Step 2 - Register to receive User ID and Password

The registration form appears as follows-

# HIGH COURT OF ANDHRA PRADESH **AMARAVATI**

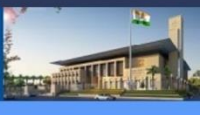

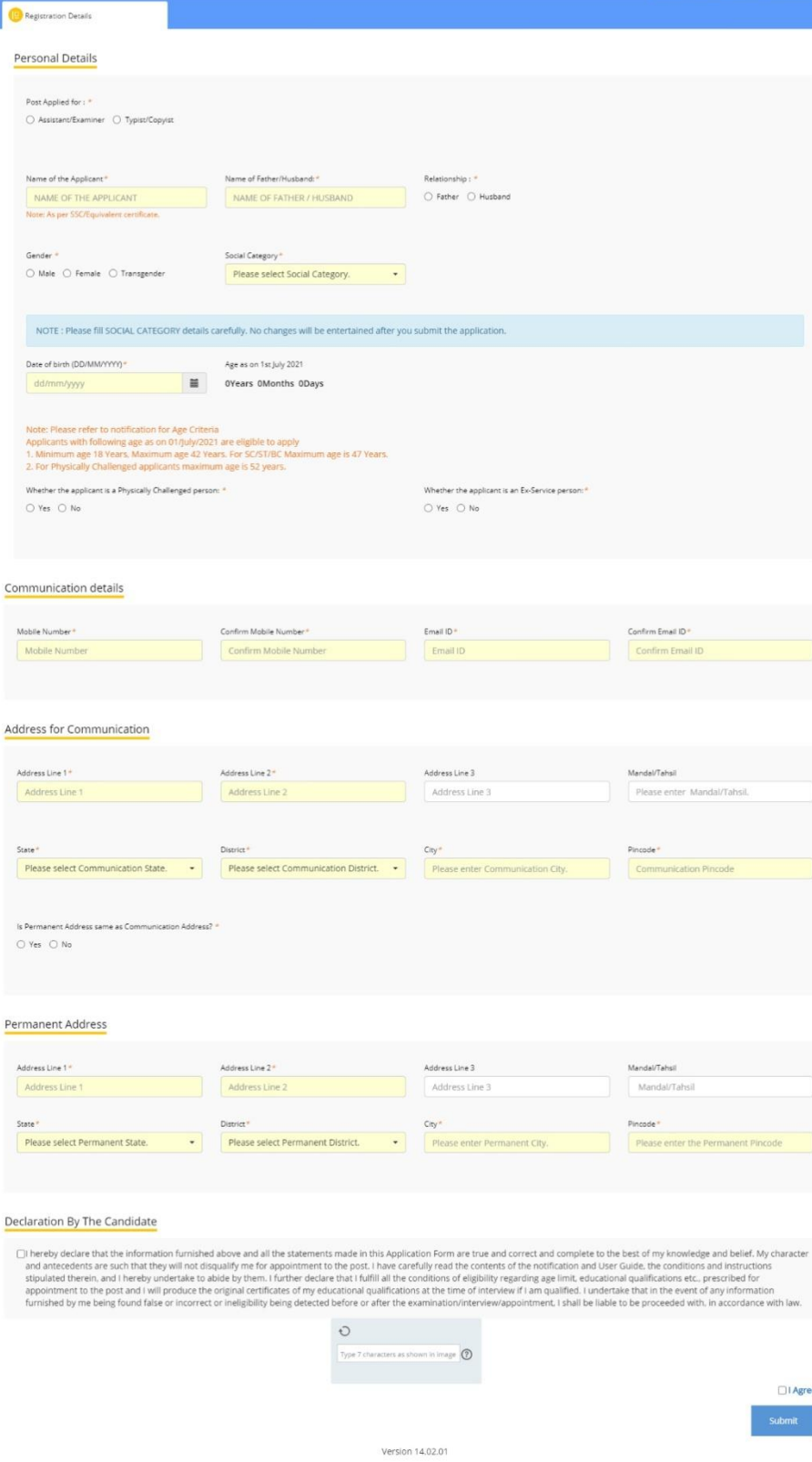

The entries on this form cannot be changed once submitted, hence, ensure that you enter the required information correctly.

Post Applied for: Candidate should choose the applicable Post.

**Name of the Applicant:** This should be the same as it appears in SSC/Equivalent Certificate.

**Name of Father/Husband:** Enter as applicable

**Relationship:** Select the relationship with the person mentioned in above point.

**Gender:** Enter as applicable

**Social Category:**Enter as applicable

**Date of Birth:** Use the calendar icon to select the correct date.

**Age Limit:** Please refer to notification for age relaxation rules.

**Whether the applicant is a Physically Challenged person:** Age and Fee relaxation will be applicable only with disability percentage > 40%.

**Whether the applicant is an Ex-Service person:** Candidates can select as yes if he/she has served in the defense services of the Indian Union and who is otherwise qualified and suitable, the period of service rendered by him/her in the defense service, and shall be excluded in computing the age, Age and Fee relaxation is applicable

**Mobile Number:** Should be valid and unique. Any further Communication will be sent to registered mobile number only.

**Email Address:** Should be valid and unique. You will receive your User ID and Password on this email address only.

**Address for Communication:** Enter all details of communication address in respective fields.

**Is Permanent Address same as Communication Address? :**If Permanent address is same as address for communication, then select yes or else select no and give permanent address details.

**District:** Select District from drop down.

**State:** Select State from drop down.

**CAPTCHA:** The CAPTCHA box (as displayed) is a special set of characters displayed on the screen. You will need to retype the characters in the box provided. If you have trouble reading the characters, click the 'Get new image' link to refresh the letters.

### Step 3 - Confirmation of Registration

Within minutes of submitting the Registration Form, you will receive your User ID, Password and Application Link on the registered email address. Ensure that you check your mailbox immediately and that it is not considered as spam mail. Using these credentials, you may proceed to complete your application for the Subordinate Post by clicking on the link given in the email. You may also login from the High Court Website.

This ends the Registration Process.

## Step 4 – Login to High Court Website

#### <http://hc.ap.nic.in/>

Using the system generated User ID and Password received, you can login as "Registered Candidate" by using registered candidate link on the website and fill the Application Form.

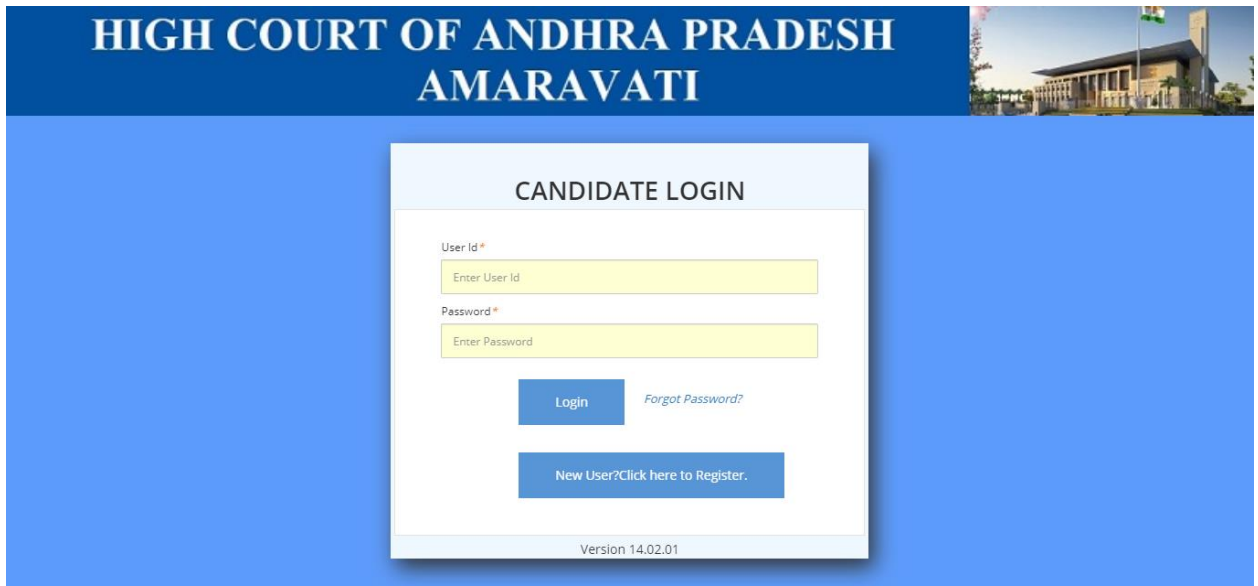

After login to the website, you will be redirected to the Applicant Details page. Here, on this page the Applicant's personal details will be displayed. On the top right, a link "Go to Application Form" is available. Click this link to go to application page.

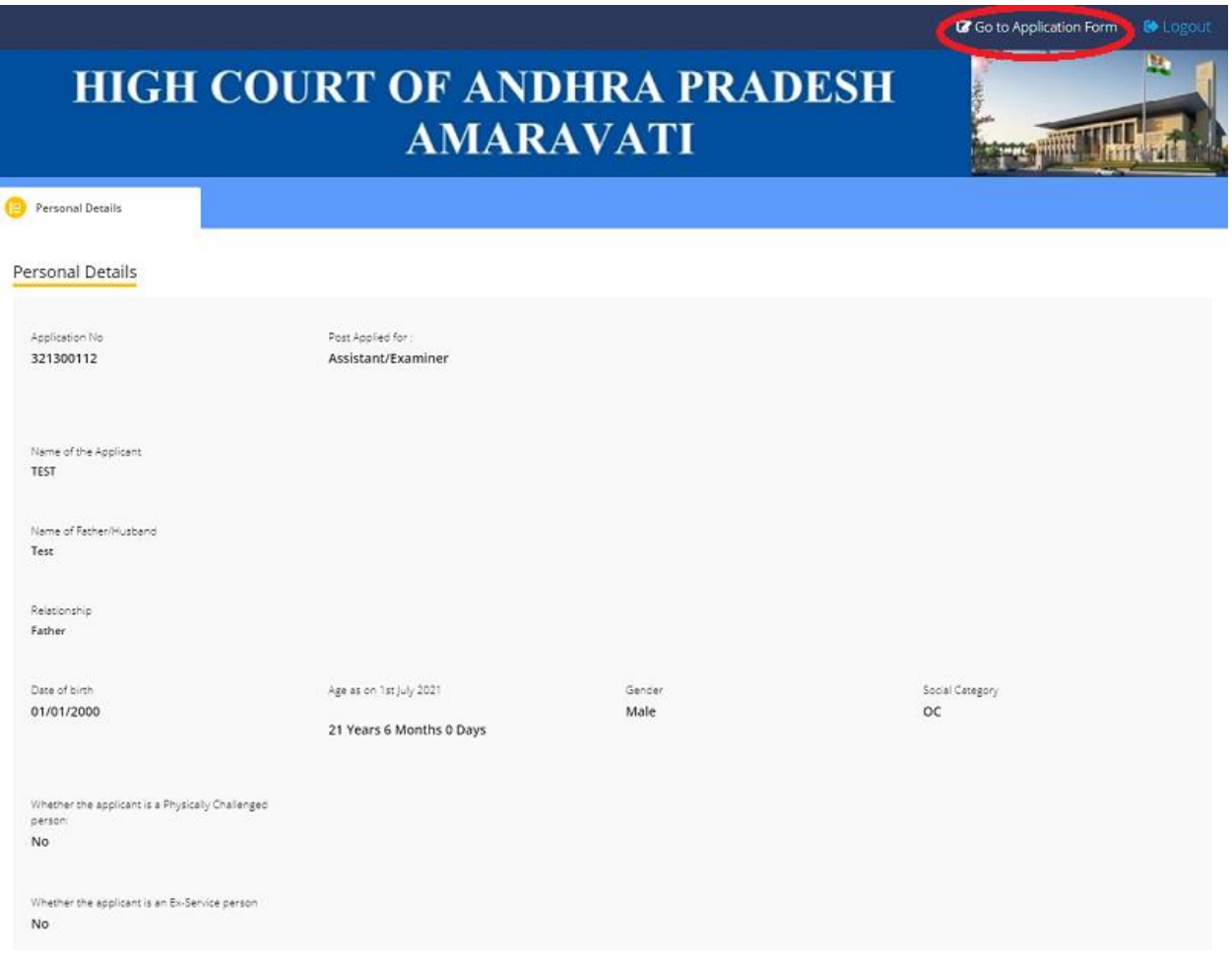

# Step 5 - Fill Application Form

The Application Form is categorized into the following four sections:

- **•** Personal Details
- Qualification Details
- Preference and Other Details
- Document Upload and Payment

You can Logout and exit the form any number of times to edit and complete later or Save & Continue each section till you submit the application. However, you will not be allowed to continue, if mandatory information is not entered or the required documents are not uploaded.

After you complete the last section, i.e. Payment, your application for the Subordinate post will be considered complete and you will receive a confirmation mail. After this, changes to any information provided on the application form are not possible. You can only print or save the form from the website. Details are available on the application submission page.

## 1. **PersonalDetails**

The details will auto populate from the Registration form

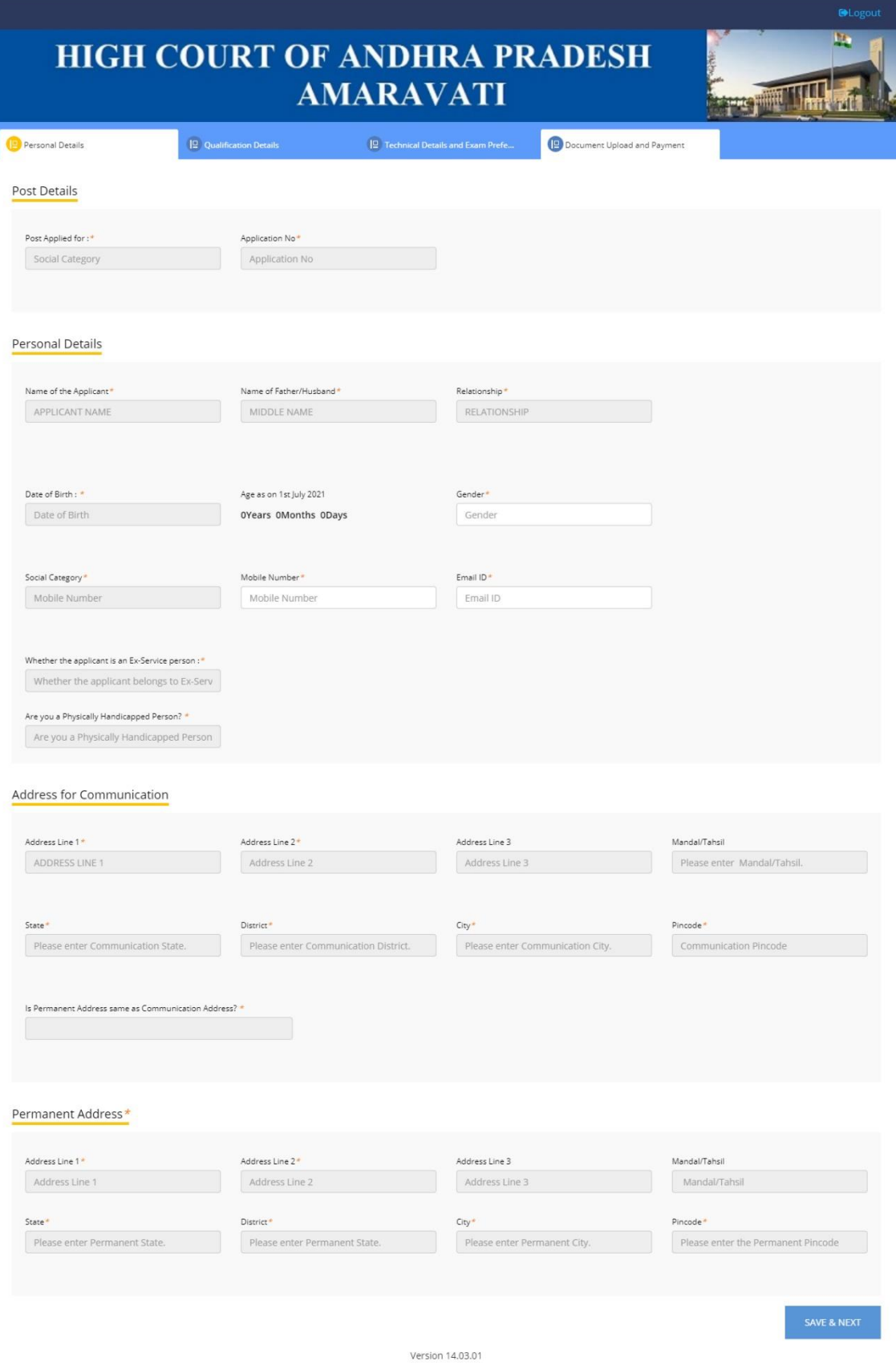

#### **2. Qualification Details**

**Furnish below academic details in the form**

- **a. Graduation Details**
- **b. Post-Graduation Details**

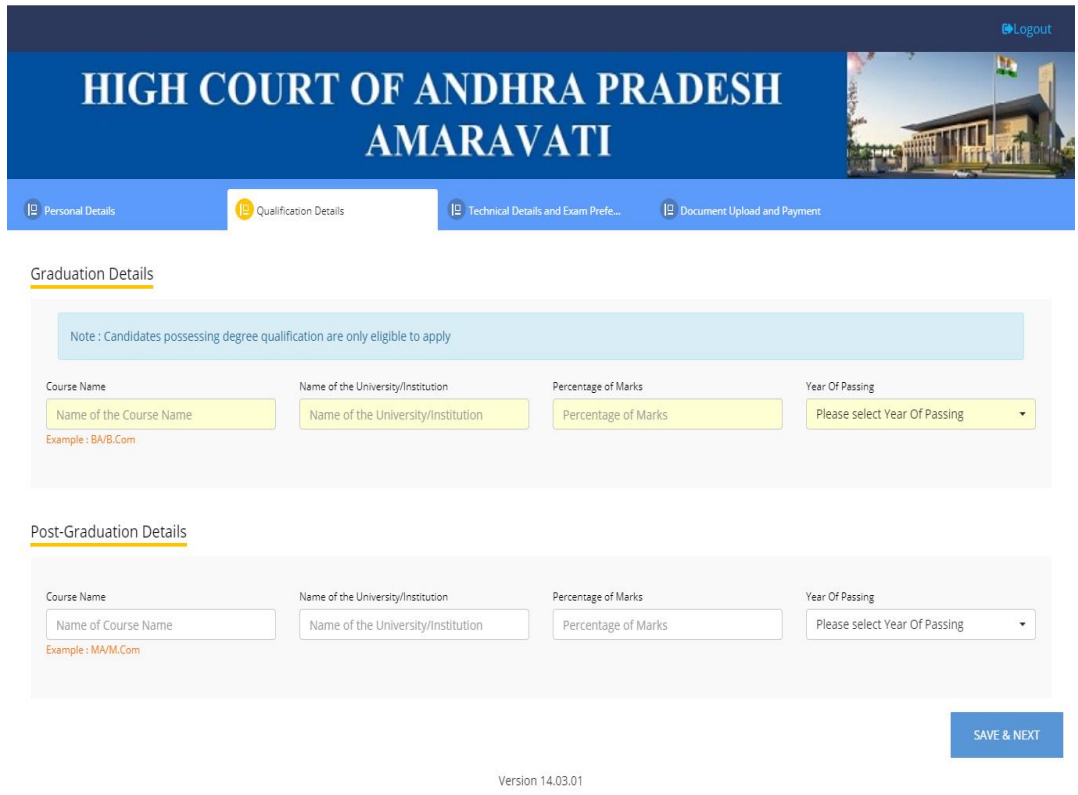

#### **3. Technical Details and Exam Preference for Assistant/Examiner**

#### **Fill in the below details**

- **a.** Sports Details
- **b.** Other Academic/Technical Qualifications
- **c.** Knowledge in Computer Operation

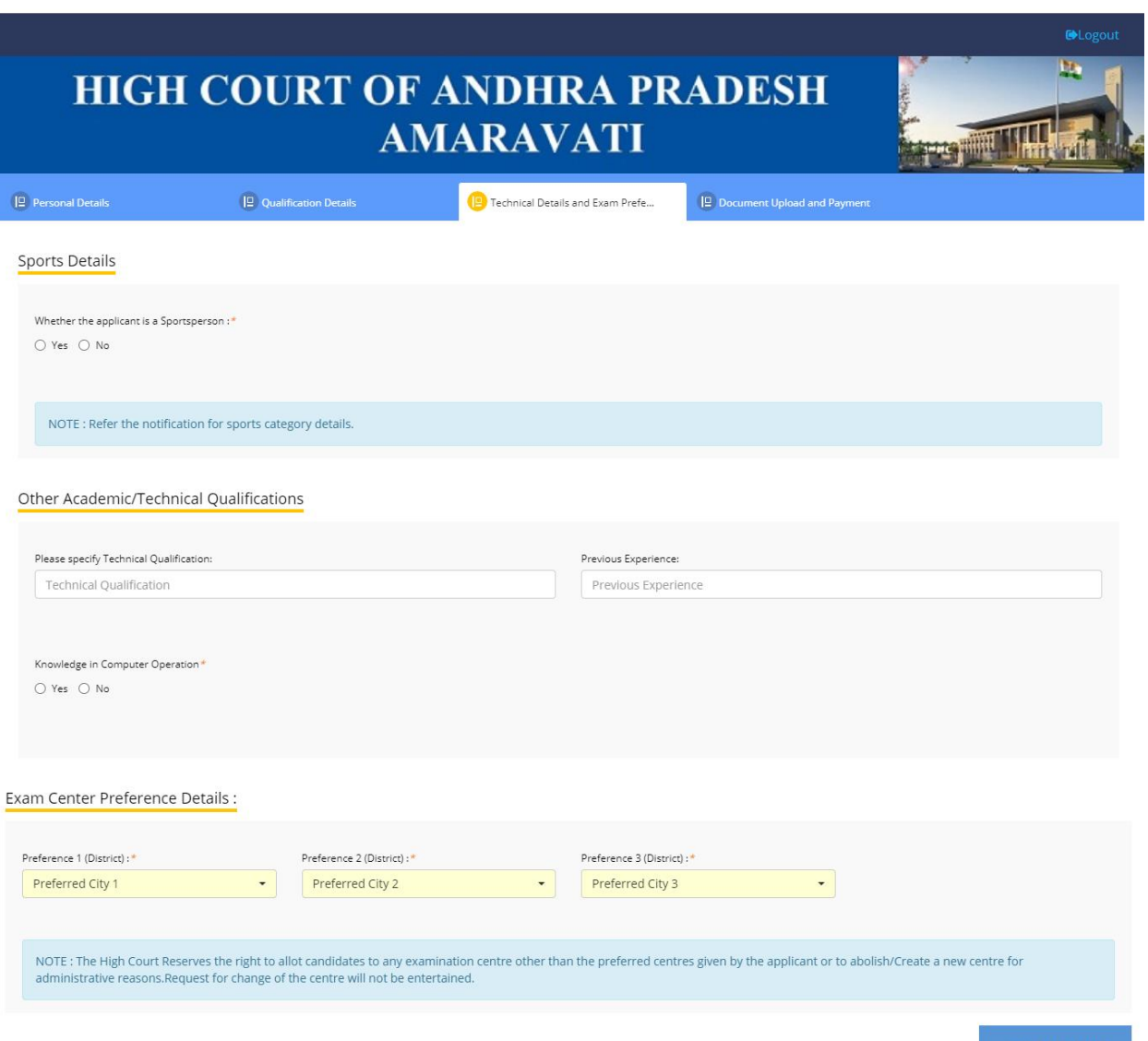

Version 14.03.01

**For Typist/Copyist**

#### **Fill in the below details**

- **a.** Sports Details
- **b.** Other Academic/Technical Qualifications
- **c.** Knowledge in Computer Operation
- **d.** English Typewriting Higher Grade
- **e.** Name of the Board and Year of Passing
- **f.** Year of Passing

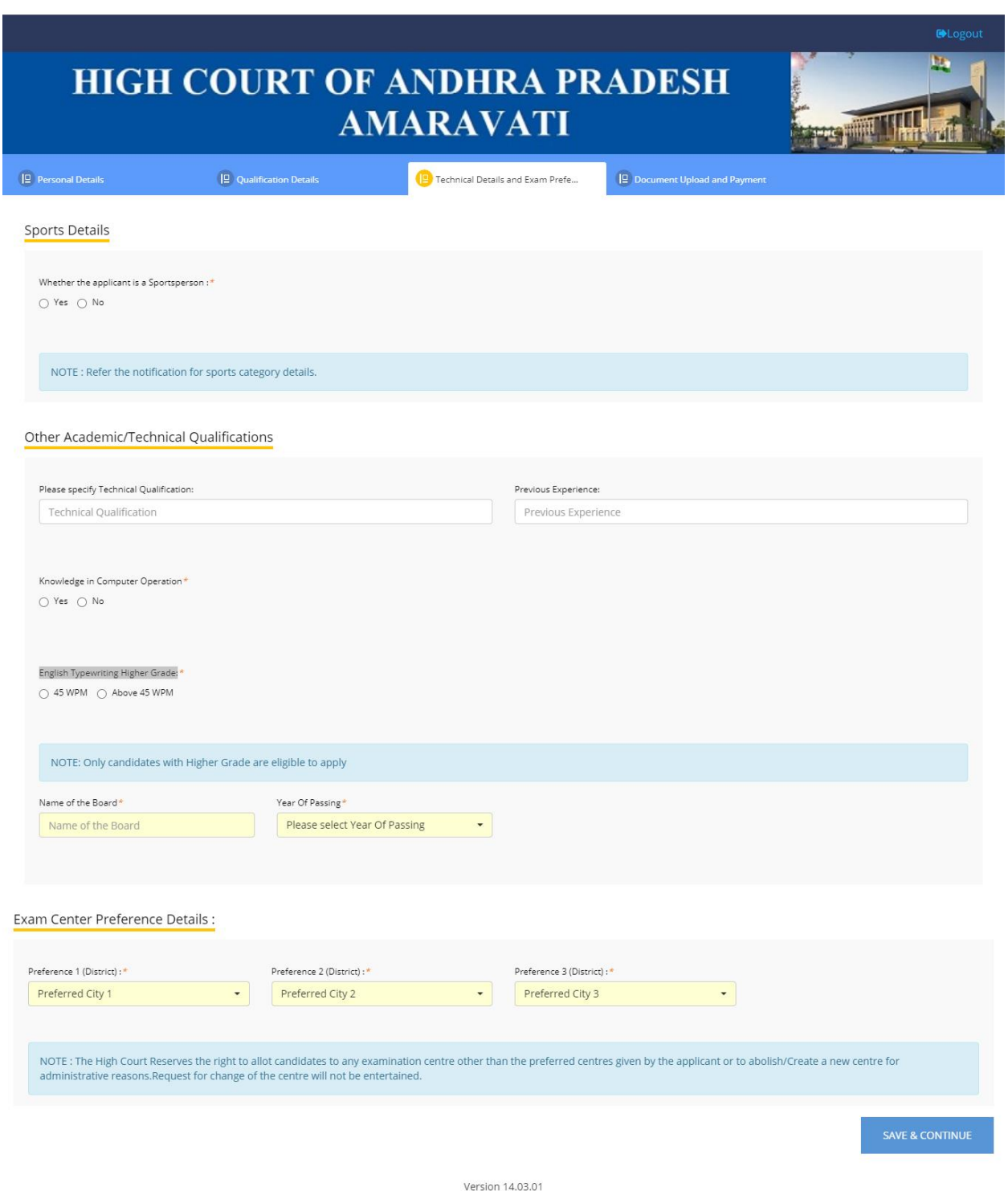

## **Exam City Preference Details**

The High Court Reserves the right to allot candidates to any examination center other than the

preferred centers given by the applicant or to abolish/Create a new center for administrative reasons. Request for change of the center will not be entertained.

## **Choose three Exam District preferences from the dropdowns.**

#### **Candidate should not select same exam district preference in the three exam center fields.**

#### **4. Document upload and Payment**

#### **a. Upload Photo and Signature**

- I. Upload Photo (80kb max)
- II. Upload Signature (80kb max)

#### **b. ExamFee Details**

Below is the payment details towards application processing and examination fee.

- I. For OC/BC categories Rs. 800/-
- II. For SC/ST Categories Rs. 400/-
- III. For PH/Ex-Service person Rs. 400/-
- IV. EWS Rs. 500/-
- **I. Payment Gateway Charges 23.60 (Inclusive of Taxes) is added in Exam Fee.**
- **II. Candidate applying from anywhere in India can make the Online Payment.**
- **III. Candidate can use Credit Card/ Debit Card/ NetBanking and Paytm for making the Online Payment.**
- **IV. Candidate can contact helpdesk in case of any payment related issues.**
- **c. Declaration**

#### **It is mandatory to select the check box:**

I hereby declare that the information furnished above and all the statements made in this Application Form are true and correct and complete to the best of my knowledge and belief. My character and antecedents are such that they will not disqualify me for appointment to the post. I have carefully read the contents of the notification and User Guide, the conditions and instructions stipulated therein, and I hereby undertake to abide by them. I further declare that I full-fill all the conditions of eligibility regarding age limit, educational qualifications etc., prescribed for appointment to the post and I will produce the original certificates of my educational qualifications at the time of interview if I am qualified. I undertake that in the event of any information furnished by me being found false or incorrect or ineligibility being detected before or after the examination/interview/appointment, I shall be liable to be proceeded with, in accordance with law.

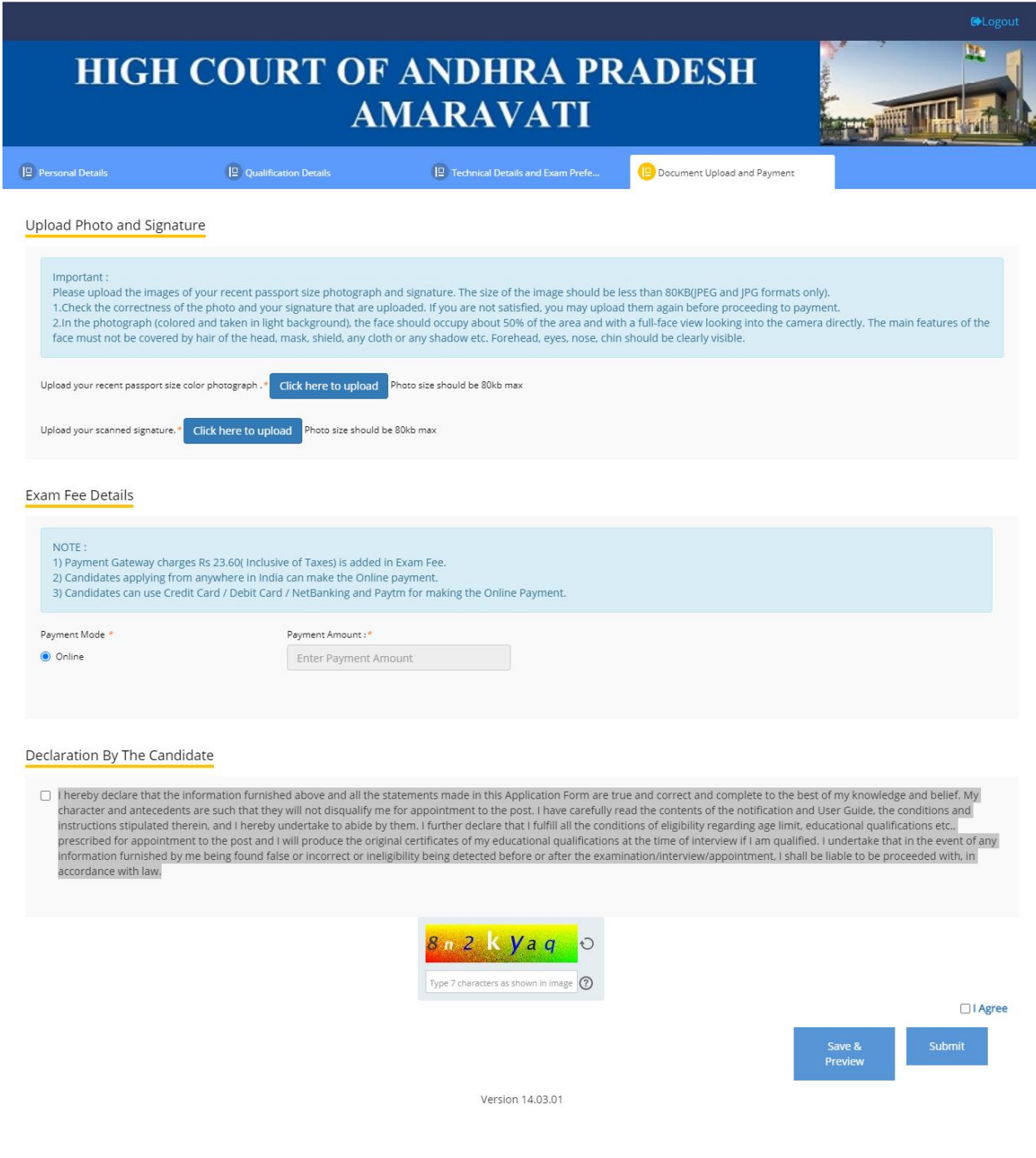

# Candidate Help Desk

In the event you do not receive a Confirmation email after completion of application process or have any query or concern, you can connect with the Candidate Help Desk by e-mail (helpdeskhc.ap@aij.gov.in) or call on 0863-2372752. Please have your User ID and/or Payment Transaction Number details at hand for reference.

### **Working Hours**

**Telephone**: 10:30 AM to 05:00 PM (1 PM – 2PM Lunch break) **Email**: Mail can be sent anytime but response will be sent only in working hours of High Court.